## **Parents: Sign up athlete for meet / Commit to events**

Note: See link for OnDeck app if you are using OnDeck to sign up.

- 1. Sign in to your team's TeamUnify website at the top of the page.
- 2. In the same place where it says your account name, click on the pull-down menu and select My Account.
- 3. In the side menu click **Events & Competition** > **Team Events**.
- 4. Click your desired event's **Attend/Decline** (or **Edit Commitment**) button.
- 5. Click the name of your athlete whom you want to attend.
- 6. Click the *Declaration* dropdown and click **Yes, please sign [Name] up for this event** (or **No, thanks, [Name] will NOT attend this event**, enter any *Notes*, and then click **Save Changes**).

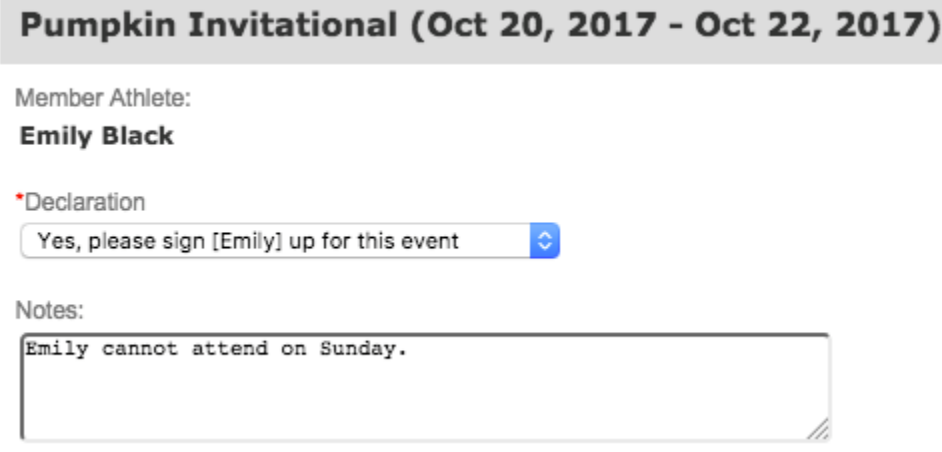

- 7. Enter any *Notes* you want the coach to see.
- 8. Sometimes, rather than a simple Attend/Decline choice, the system may ask which days and sessions your athlete will attend. We expect/assume that if your swimmer is attending the meet that they will attend all sessions. Please select all days and sessions. Your swimmers' coach will then pick which events your athlete will enter.

Please select the Days/Sessions that this Athlete would like to attend below:

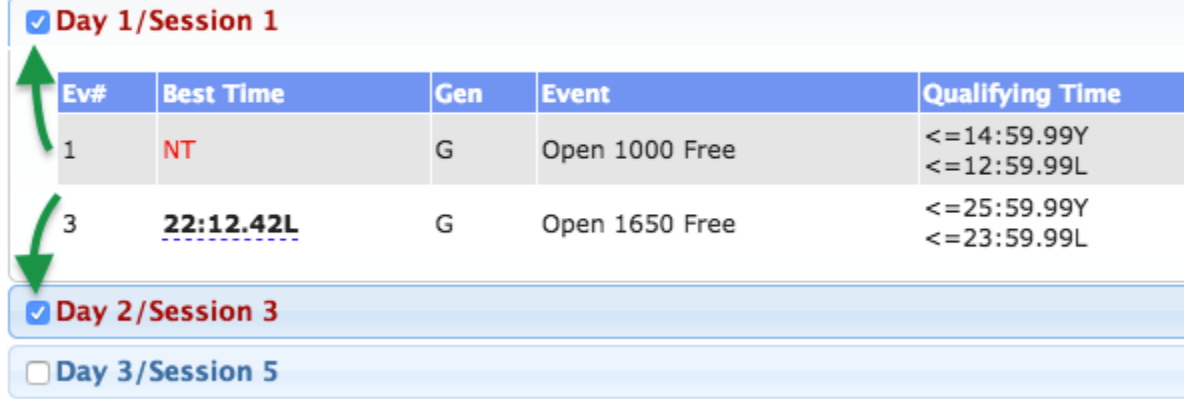

- 9. When finished, click **Save Changes**.
- 10.Repeat for all other athletes you may have.